## **App downloaden uit de AppStore**

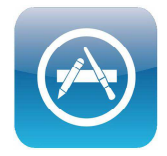

## 1. Ga naar de AppStore

2. Tik bovenaan op "Categorieën" om op categorie te zoeken. Of typ rechtsboven een zoekterm in bij het vergrootglas, bijvoorbeeld "puzzel".

## 3. Dit scherm komt dan in beeld:

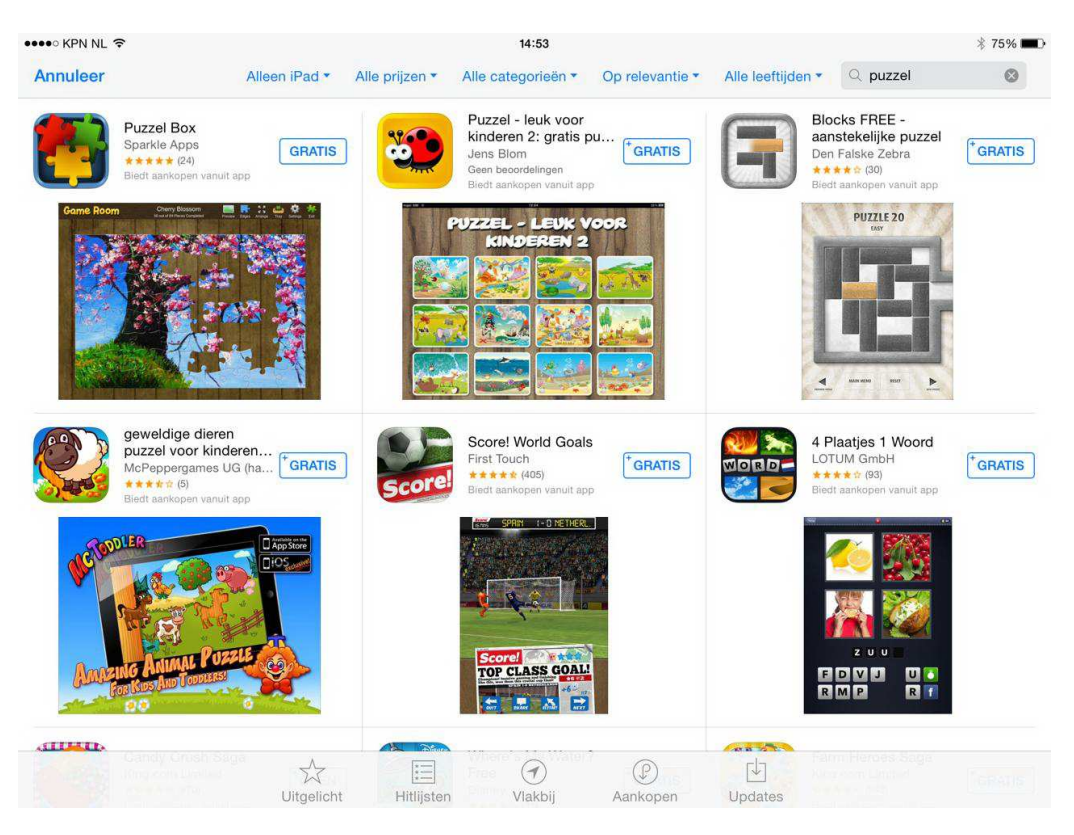

4. Door op een app te klikken, krijg je meer informatie over de app. Je ziet het volgende scherm:

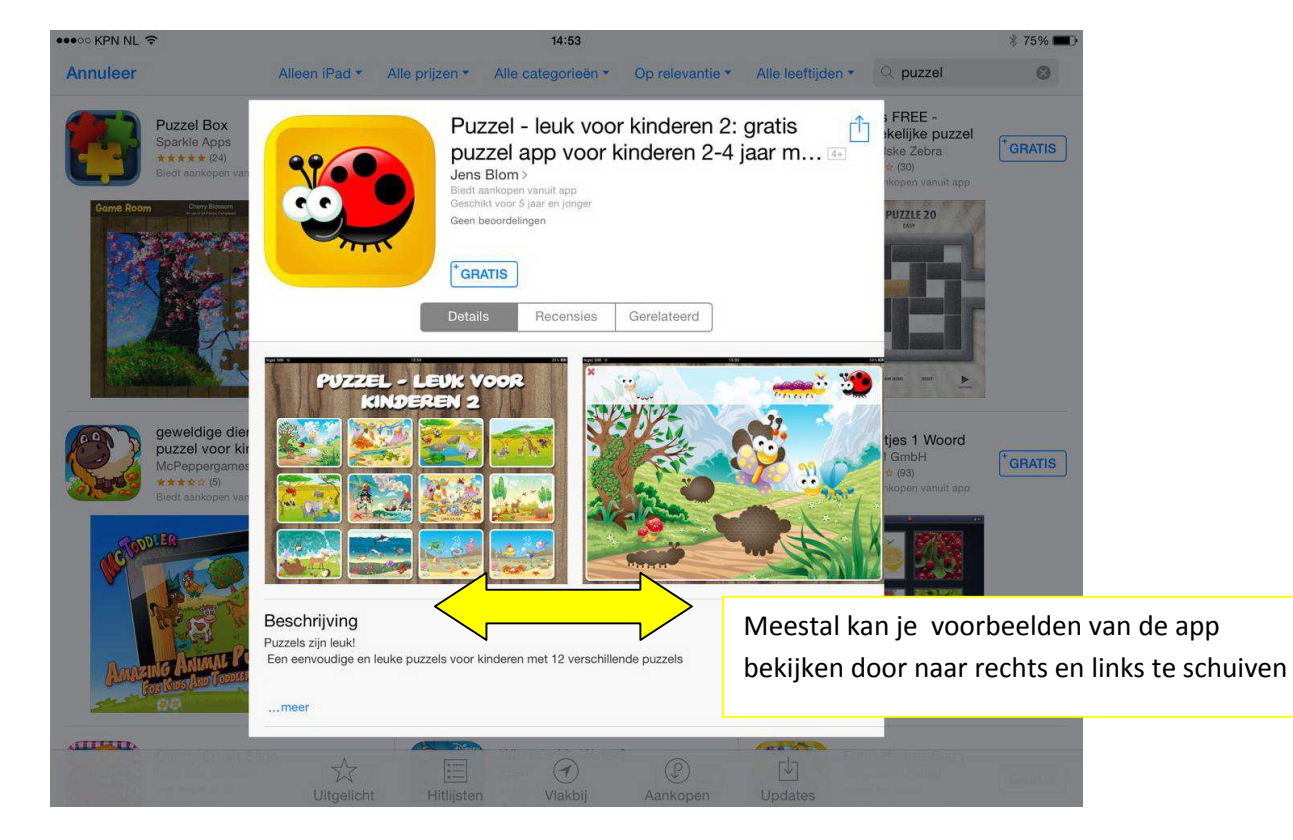

7. Tik eerst op de knop "gratis" of op de prijs van de app (afhankelijk van of de app gratis is of niet) en vervolgens

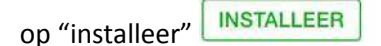

8. Daarna moet je inloggen met je Apple ID en wachtwoord. Klik op OK.

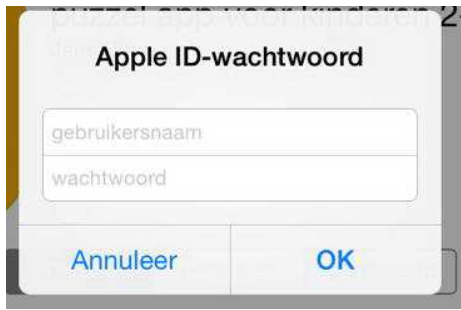

9. De app wordt nu gedownload en verschijnt op het startscherm van de iPad.

! Als er in de Appstore een wolkje met een pijl erin bij een app staat, betekent dit dat je de app al eerder hebt gedownload. Je kunt deze dan gratis opnieuw op de iPad binnenhalen.

! Bij de apps die beschreven worden op www.praatapps.nl is een downloadlink te vinden. Door op de link te klikken verschijnt meteen de pagina in de Appstore waar de app gedownload kan worden.